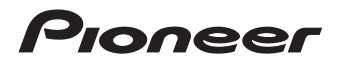

楽ナビ Lite マップ Type I Vol.2

CNSD-R200

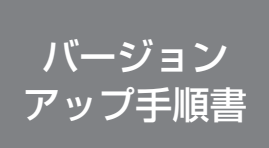

正しくバージョンアップを行っていただくため、本書をよくお読 みのうえ、作業を行ってください。手順に従わなかった場合、バー ジョンアップが正常に終了しない場合がございますのでご注意く ださい。

## **はじめにお読みください**

- 本製品によるバージョンアップを行う際は、事前に弊社ホームページより、ナビゲーション本体の 「お客様(ユーザー)登録」(無料)(以下、お客様登録)が必要となります。詳しくは弊社ホームペー ジをご覧ください。なお、お客様登録はアフターサービスの際にお客様の地図バージョンを確認さ せて頂くために必要となるものです。予めご了承ください。
- 本製品を用いてバージョンアップを行うために、本書に従ってご購入後速やかに弊社ホームページ から専用の"更新パスワード"を取得してください。更新パスワード発行サービスは、将来的に、 弊社の事情により終了する場合があります。
- 本製品でバージョンアップを行うと、これまでご使用のバージョンへ戻すことはできません。 •

### **更新パスワード発行に関するお問い合わせ先**

### **●更新パスワード代理発行窓口**

電話: **0120-996-332** [ 一般電話 ] **03-6362-4373** FAX受付: **0120-977-516**

営業時間 月~金曜日 9:30~17:00 土曜日 9:30 ~ 12:00、13:00 ~ 17:00(日曜・祝日・弊社休業日を除く)

【ご注意】

「0120」で始まる 【刮フリーコールは、携帯電話、PHS などからはご使用になれません。 また、一般雷話は携帯雷話、PHS などからご利用可能ですが、通話料金がかかります。予めご了 承ください。

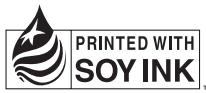

この説明書の印刷には、植物性 大豆油インキを使用しています。

パイオニア株式会社

© パイオニア株式会社 2009 < KFWZF > < 09I00000 > < CZR5191-A >

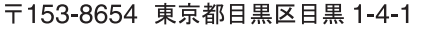

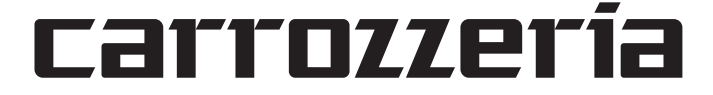

## 同梱物一覧表 作業に入る前に、同梱物をご確認ください。 バージョンアップ 手順書 ( 本書 ) FAX 申込用紙 メディアナンバー カード ※ディスクケース内に添付 更新用 SD メモリー カード

### **ご注意**

• SD メモリーカードに保存されているファイルなどを削除しないでください。削除するとバー ジョンアップが正常に終了できなくなります。

# バージョンアップの流れ

バージョンアップは、次のような流れになります。

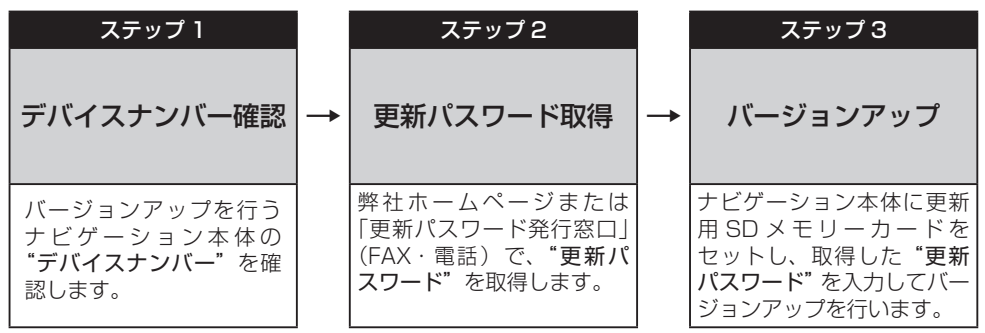

# バージョンアップ後について

バージョンアップを行うと下記の情報は消去されます。必要に応じて再設定してください。 •ロゴマーク表示設定/機能設定/車両設定/音量設定/検索履歴/案内中のルート/マップクリッ プのサイズ/走行軌跡

#### ステップ1:デバイスナンバーの確認 (ナビゲーションでの操作)

次の方法で、バージョンアップするナビゲーション本体の"デバイスナンバー"をご確認のうえ、同 梱の「メディアナンバーカード」にお控えください。

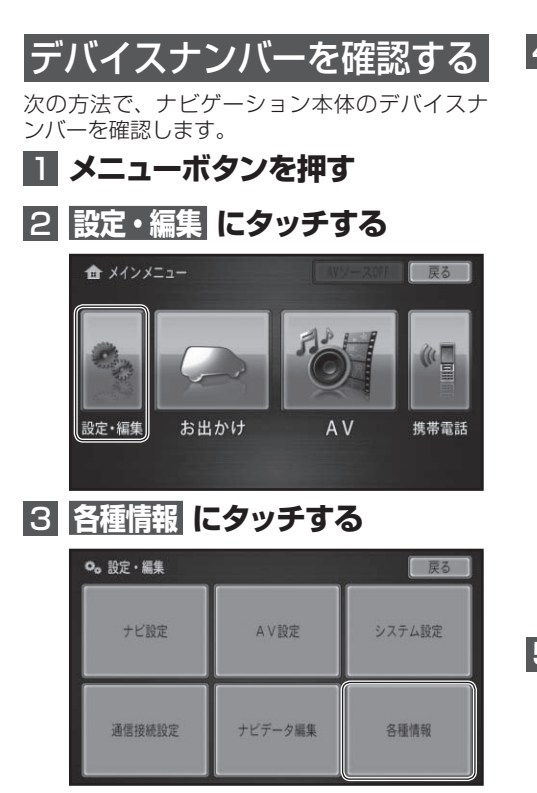

4 **バージョン情報   にタッチする**

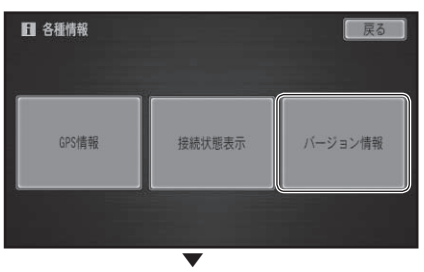

デバイスナンバーが表示されます。

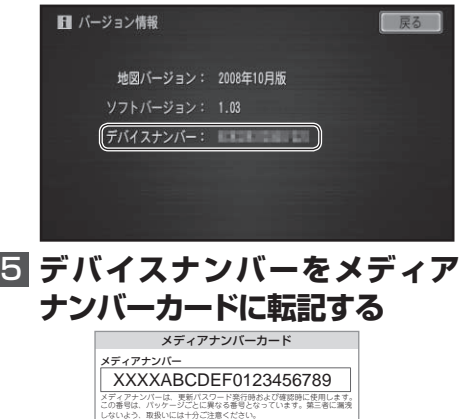

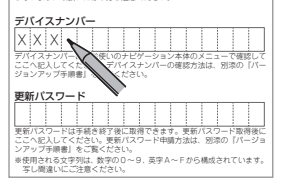

### メモ

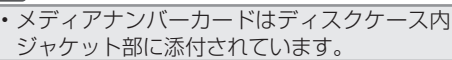

#### ステップ2:更新パスワードの取得 (ご自宅での操作)

#### **ご注意**

- 本製品は更新パスワード取得時に入力するデバイスナンバーのカーナビゲーションのみバージョ ンアップが行えます。複数台のバージョンアップを行う場合は、台数分の製品をご購入ください。
- 更新パスワード取得後は、本製品の第三者への譲渡、転売、および返品はできません。 •
- 取得した更新パスワードはメディアナンバーカードに記入し、紛失しないよう大切に保管してく ださい。もし更新パスワードをお忘れになった場合でも、同一のメディアナンバーとデバイスナ ンバーであれば再確認が可能です。
- お客様登録時に入力された情報が間違っている場合は、バージョンアップができない場合がござ います。機種名・製造番号は正確にご登録ください。

# 更新パスワードを取得する

## インターネット接続環境をお持 ちのお客様

## **■ パソコンで下記URLにアクセ スしてお客様登録を行う**

【お客様登録用URL】

## **http://pioneer.jp/suppor t/ members/new.html**

#### ご注意

- 携帯電話、PHS などからのアクセスはでき ません。
- 既にお客様登録済みの場合は、手順 2 から始 めてください。
- 「お客様登録カード」でご登録いただいたお客様 は、お手数ですが再度ご登録が必要です。

## 2 **パソコンで下記URLにアクセスし て"更新パスワード"を取得する**

【更新パスワード取得用URL】

**http://pioneer.jp/car/v\_up/ rakulite/**

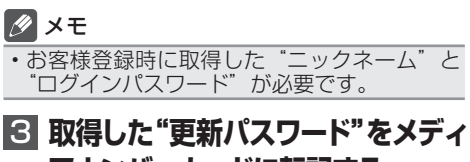

アナンバーカードに転記す**る** 

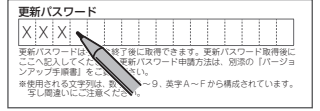

インターネット接続環境をお持 ちでないお客様

## 1**「更新パスワード代理発行申込 書」と「お客様登録申込書」に必 要事項をご記入のうえ、代理発行 窓口へFAX送信する**

#### ご注意

- FAX をお持ちでない方は、同窓口へお電話で お問い合わせのうえ、郵送でお申込みくださ い。その場合、数日のお時間をいただくこと になりますので、あらかじめご了承ください。
- •既にお客様登録済みの場合は、「お客様登録 申込書」のご記入と送信は不要です。お客様 登録時に取得した"ニックネーム"を「更 新パスワード代理発行申込書」にご記入くだ さい。
- 「お客様登録カード」でご登録いただいたお客様 は、お手数ですが再度ご登録が必要です。

▼ 更新パスワードが FAX または郵送で送付され ます。

#### <u>2</u> 取得した"更新パスワード"をメディ アナンバーカードに転記す**る** X X X X X X X X X X X X X X X X

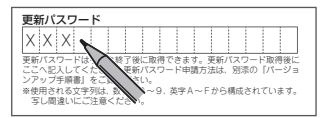

#### ステップ3:バージョンアップの開始 (ナビゲーションでの操作)

### **ご注意**

- バージョンアップ所要時間は約 60 分間です。また、バージョンアップの途中でエンジンを切っ た場合でも、次回エンジンを始動した際、途中から更新処理を再開します。
- バージョンアップ中は、本機のすべての機能が使用できません。 •

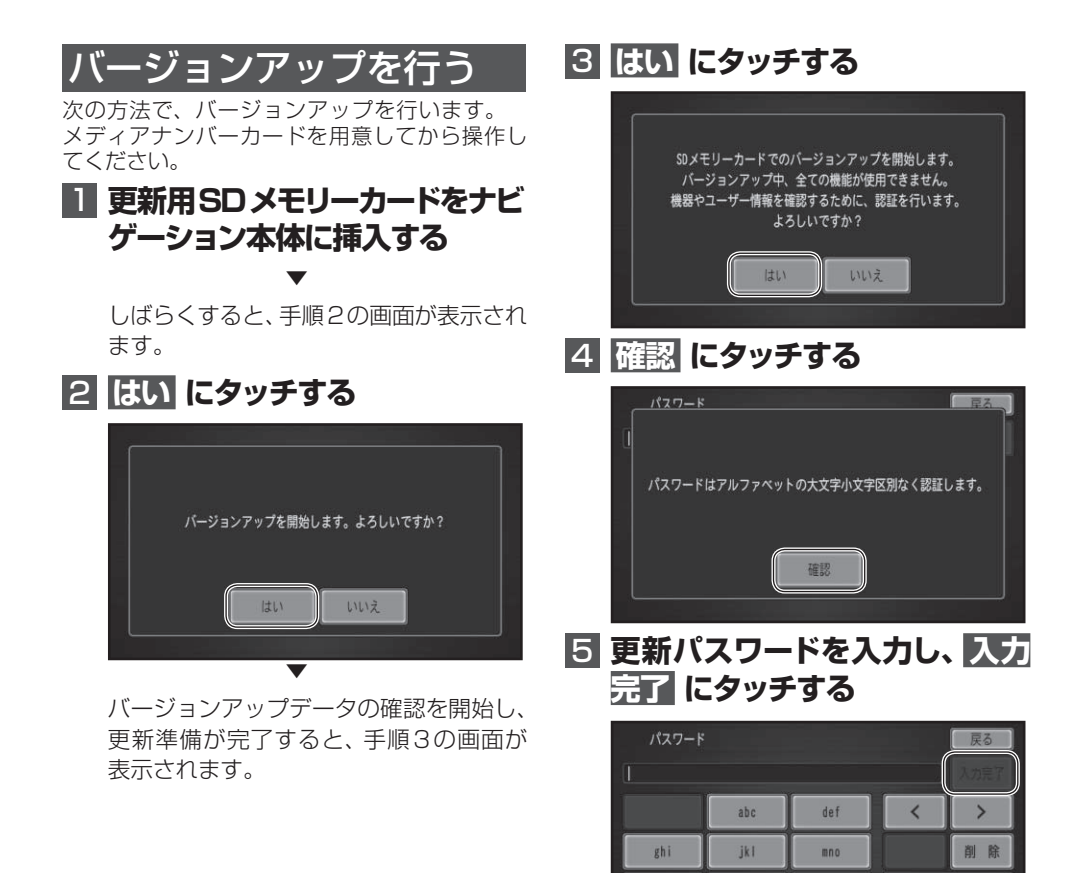

文字切换

tuv

**WXVZ** 

pars

大文字

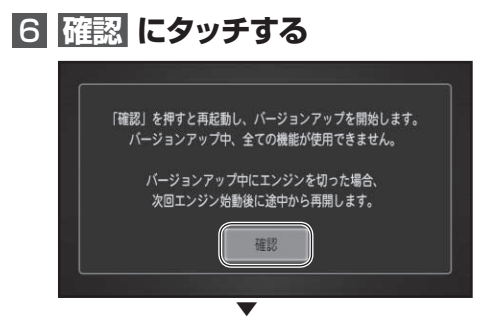

再起動後にバージョンアップを開始します。

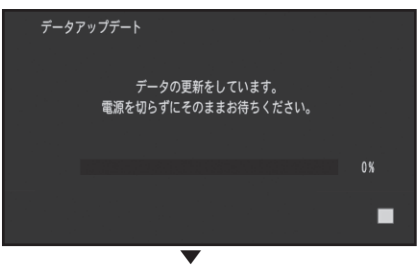

バージョンアップが完了すると、手順7の 画面が表示されます。

## **7 更新用SDメモリーカードを取 り出し、確認 にタッチする**

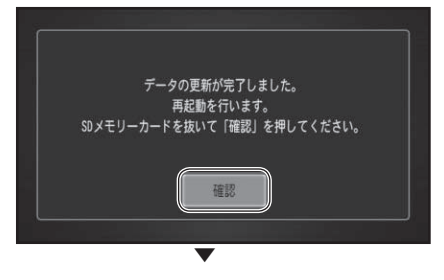

再起動後に地図画面に戻ります。

#### ご注意

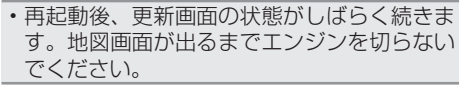

8  **"ステップ1:デバイスナンバー の確認"の手順に従って、地図と ソフトのバージョンを確認する** ▼

バージョンアップが完了すると、以下のよ うに表示されます。 地図バージョン:2009年10月版 ソフトバージョン:2.00

# 保証規定

- バージョンアップを実施したことにより、お買い上げいただいたナビゲーション本体の保証期間が 変更、または延長されるものではありません。あらかじめご了承ください。
- 弊社は、本製品に収録された地図データ等が完全・正確であること、および本製品がお客様の特定 目的へ合致することを保証するものではありません。
- 本製品の使用にあたり、お客様又はその他の方にいかなる損害が発生したとしても、弊社は保証す •るものではありません。

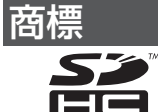

SDHC Logo is a trademark.

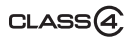